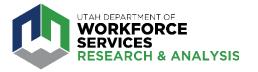

# How to Download, Print Data or Share Data

### Download Image File

\*Creates a PNG image file of the current visualization tab.

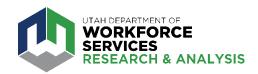

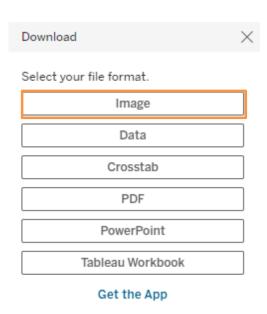

**2. Select "Image" file format** in the download box. *Note: If some categories are greyed out, the data is either not available for download OR you must select (highlight) the data in the chart you wish to download.* 

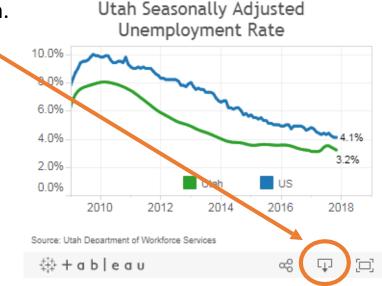

**3. Download** will automatically occur once you select the image file format.

### Download Text File

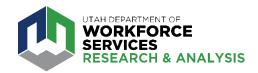

1. Click on the chart with the data you wish to download. Click the download

( ) symbol in the bottom right of the visualization.

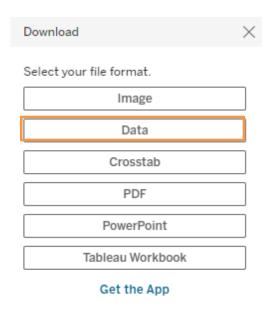

2. Select "Data" file format in the download box. Note: If some categories are greyed out, the data is either not available for download OR you must select (highlight) the data in the chart you wish to download.

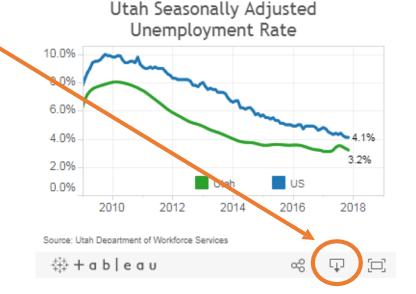

**3. Select download format** (rows/columns) then choose download in the upper right hand corner

## Download Excel Spreadsheet

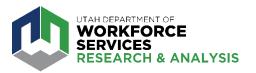

1. Click on the chart with the data you wish to download. Click the download

( ) symbol in the bottom right of the visualization.

to download.

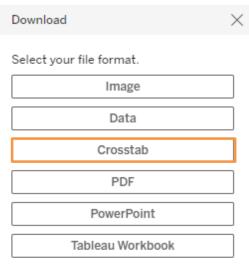

Get the App

2. Select "Crosstab" file format in the

download box. *Note: If some categories* 

available for download OR you must select

(highlight) the data in the chart you wish

are greyed out, the data is either not

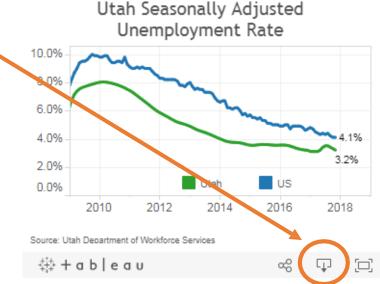

3. Click Download in the resulting box.

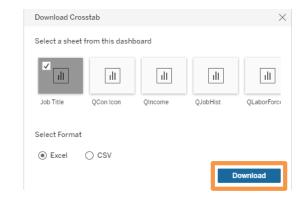

#### Download PDF

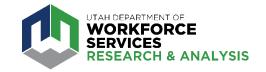

\*this selection creates a portable document file.

Download Select your file format. Image Data Crosstab PDF PowerPoint Tableau Workbook

Get the App

2. Select "PDF" file format in the download box. *Note: If some categories* are greyed out, the data is either not available for download OR you must select (highlight) the data in the chart you wish to download.

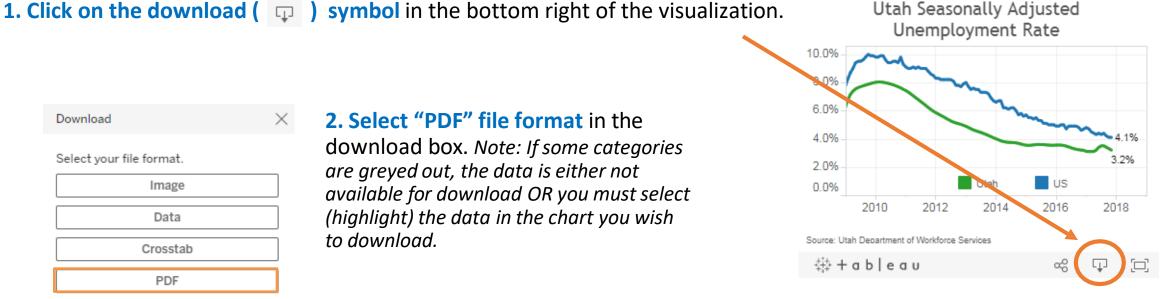

**3. Select the style of the pdf.** Each visualization is formatted to create an 8.5 x 11-inch pdf file.

Download

Download PDF Include This View Scaling Automatic Orientation Page Size Letter

### Download Tableau Workbook

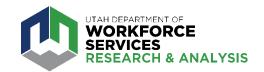

\*requires free Tableau Public Software available from the download button.

#### 

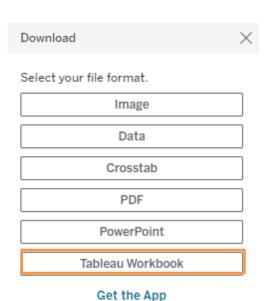

2. Select "Tableau Workbook" file format in the download box. Note: If some categories are greyed out, the data is either not available for download OR you must select (highlight) the data in the chart you wish to download.

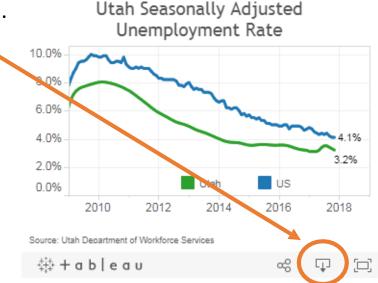

#### 3. Click Download in the resulting box.

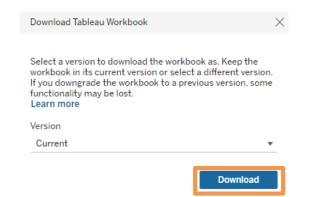

\*Choosing this selection will download the entire visualization in Tableau format.

## Link or Copy Embeddable HTML Code

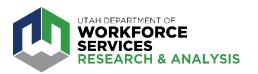

**1. Click the share icon (** < ) in the bottom right of the visualization.

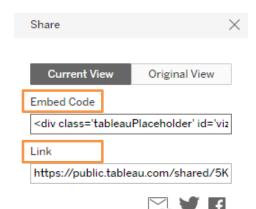

2. Depending on the desired action copy the text in the "Embed Code" or "Link" text box.

**3. Share.** Visualizations may also be shared using the e-mail, Twitter, and Facebook icons.

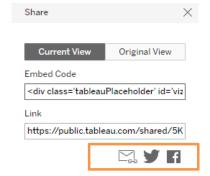

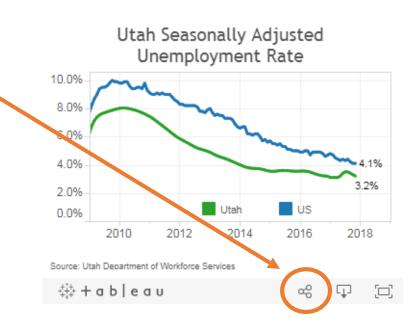